# USER MANUAL

Version 1.0.0

# H.265 NETWORK VEDIO RECORDER

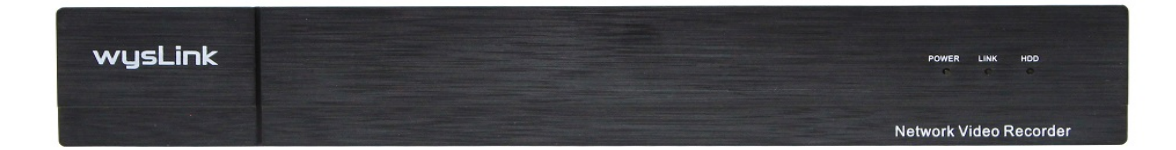

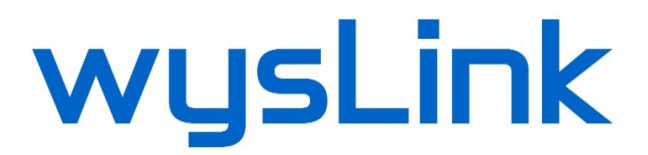

## **Content**

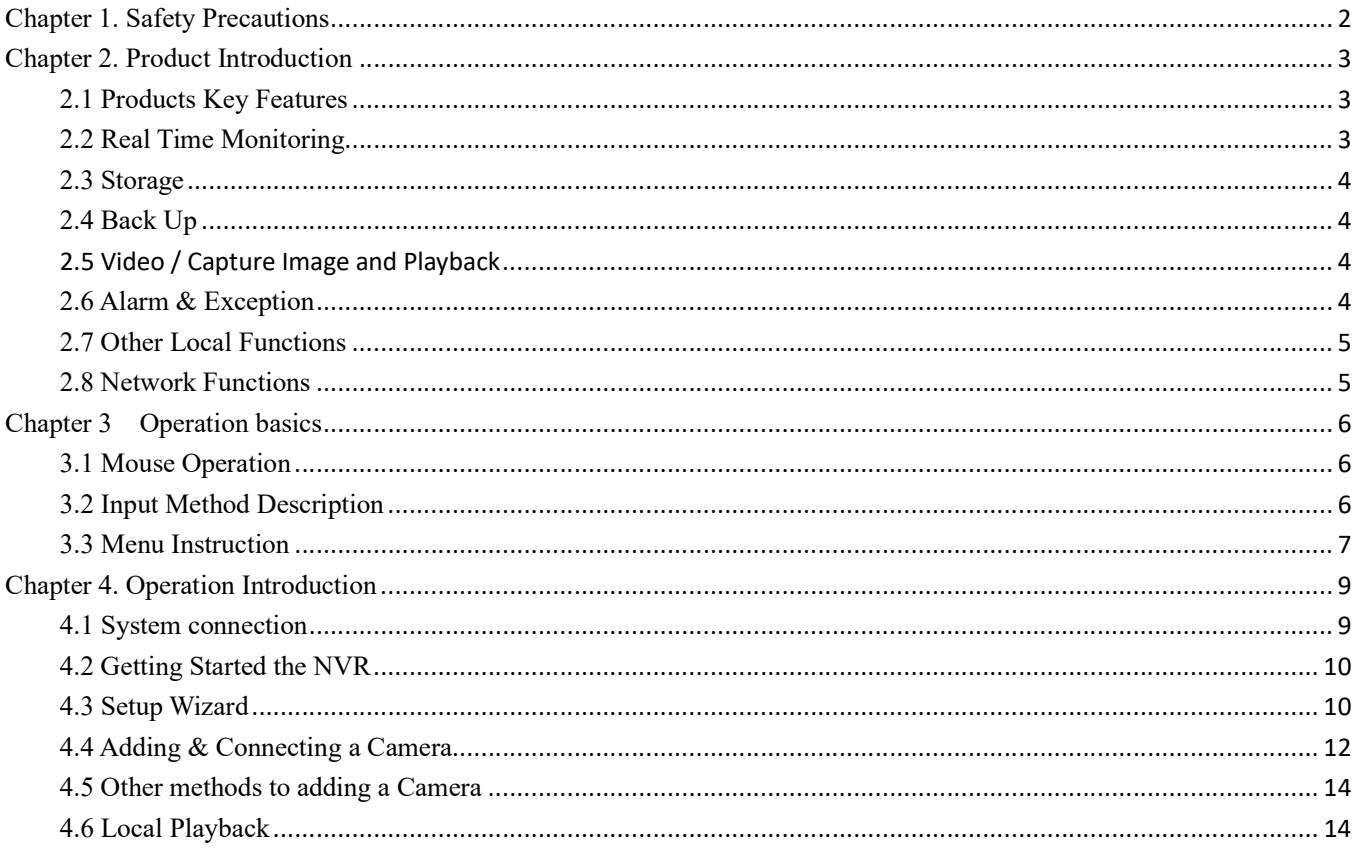

# Chapter 1. Safety Precautions

Be sure to observe the following precautions when using this product:

- Not place objects filled with liquids (such as glass) on NVR.
- NVR will be placed in a well ventilated location.
- Make the NVR work within the allowable temperature and humidity range.
- Battery incorrectly replacing may cause explosion hazard, do not recommend users to directly replace; For replacement, only to be replaced with the same type or equivalent type of battery.
- When installing, be sure to turn off all power to the device.

This manual may contain technical inaccuracies, or not cover all product features or new functions. It will be updated according to enhance product features, and will be regularly updated product or process improvements or described in this manual, updated content will be added in the new version of this manual without notice.

( Production Model WNR205 is implemented with inside PCB of model NBD-2608NEA, support upto 5M network camera )

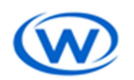

# Chapter 2. Product Introduction

### 2.1 Products Key Features

- Support H.264/H.264+/H.265/H.265+Video Stream encoding.
- Each channel supports dual stream compression, in which the mainstream up to 8M/5M resolution, sub stream supports up to D1 resolution.
- Video encoding parameters independently adjustable for each channel, including resolution, frame rate, bit rate, image quality, image parameters, ISP parameters. (front end IPC support required)
- Supports composite stream(front end IPC support required) and video stream encoding, composite stream encoding audio and video synchronization

#### Video Output Table

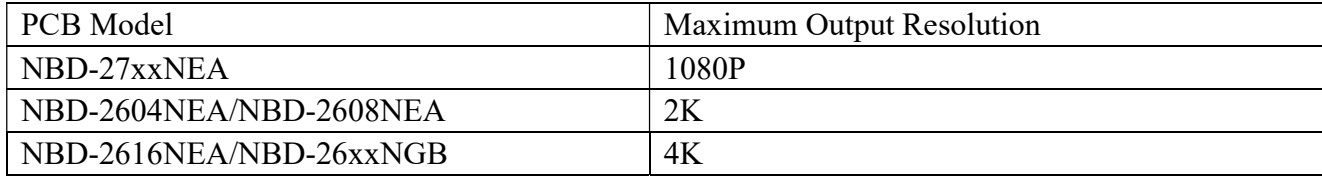

### 2.2 Real Time Monitoring

- Support HDMI, VGA output simultaneously.
- Support HDMI high-definition display, the highest resolution is 4K (3840x2160); supports high-definition VGA display, the highest resolution of 1920x1080P.

#### Channel decoding capability table

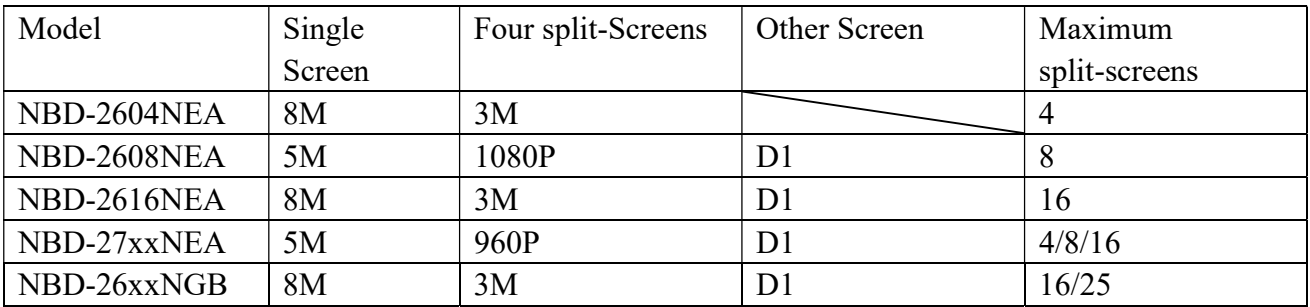

- Support preview pattern switching, manual switching or automatic polling preview, automatic polling cycle can be set.
- Able ot mask specified preview channel.
- Support video privacy cover.(front end IPC support required)
- Support video motion detection, video loss detection. (front end IPC support required)

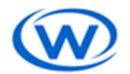

### 2.3 Storage

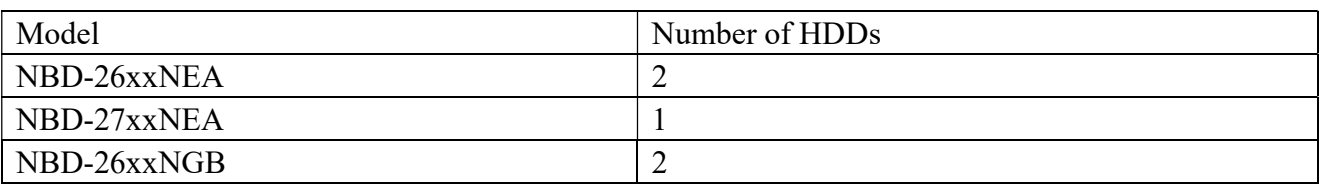

### 2.4 Back Up

- Support for backup via USB interface
- Support for external SATA burner for backup
- Supports remote backup over the network
- Backup support playback for editing

## 2.5 Video / Capture Image and Playback

- Support write cycle and acyclic write modes.
- Video trigger modes include manual, schedule, alarm, motion detection.
- Support for local playback on any area of electronic amplification
- Support play, rewind, fast forward, slow-motion, pause and capture image
- Supported by channel number, video type, file type, and other conditions incident to retrieve and playback of video data.
- Support local playback backup file

#### Model Single-Screen Four Split-Screen NBD-2604NEA NBD-2616NEA NBD-26xxNGB 8M 3M NBD-2608NEA 5M 1080P  $NBD-27xxNEA$  5M 960P

#### Playback Function Table

### 2.6 Alarm & Exception

- Support arm time alarm input / output settings (Except H265 Series)
- Support video loss alarm, video motion detection alarm, video tampering, unauthorized access to alarms, network disconnection alarm, IP conflict warning, hard disk error and hard disk full alarm.
- Various alarm can trigger pop-up alarm screen, sound warning, send messages, trigger the alarm output and preview prompts alarm warning sound can trigger a variety of abnormalities, send messages and trigger the alarm output.

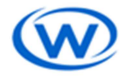

Support linkage PTZ settings and automatic cruise corresponding channel, track

### 2.7 Other Local Functions

- The user can through the front panel buttons, mouse, remote control, keyboard and other special operations
- Three privileged user management, the administrator can create multiple operating users and set their permissions, the permissions can be refined into the channel.
- Complete operation, alarm, abnormal and information logging and retrieval.
- Support alarm triggered manually cleared
- Support for importing device configuration information / export operation
- Supports simple recovery and full recovery of system configuration

### 2.8 Network Functions

- Support TCP / IP, DHCP, PPPoE, NTP, P2P, and DDNS protocol
- Support IE browser for remote preview  $&$  play back
- Support remote access and configuration parameters, support for export and import remote device parameters
- Support remote access to equipment operating status, system log and alarm status
- Support remote format the hard disk, upgrade, reboot the system, such as maintenance operations
- Support remote PTZ control
- Supported by IOS, Android mobile terminal for remote monitoring
- Support the use of CMS to manage multiple devices through the Internet.

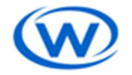

# Chapter 3 Operation basics

### 3.1 Mouse Operation

Note: If the mouse is not detected after the startup, the mouse is generally not compatible with NVR l, replace the mouse.

## 3.2 Input Method Description

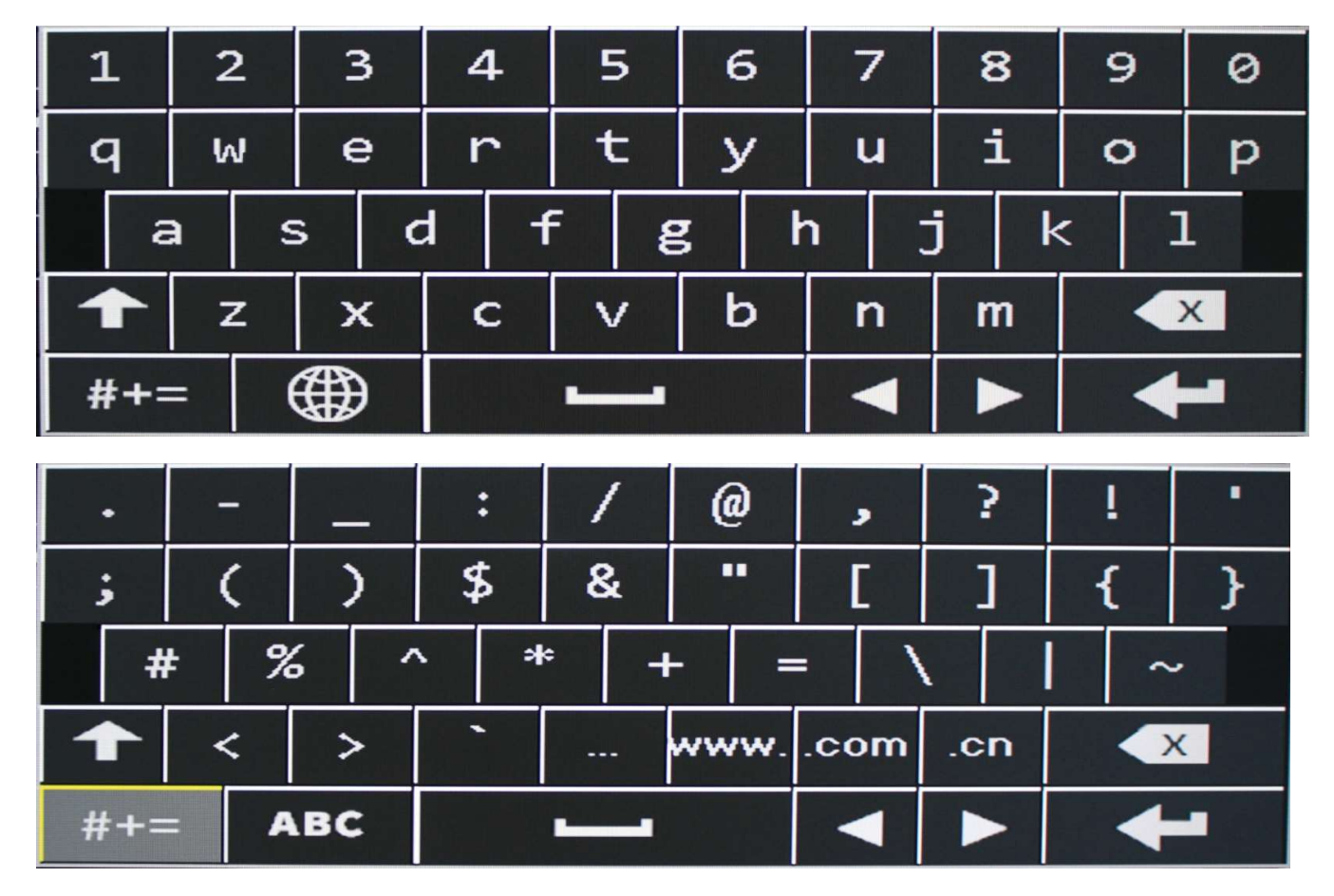

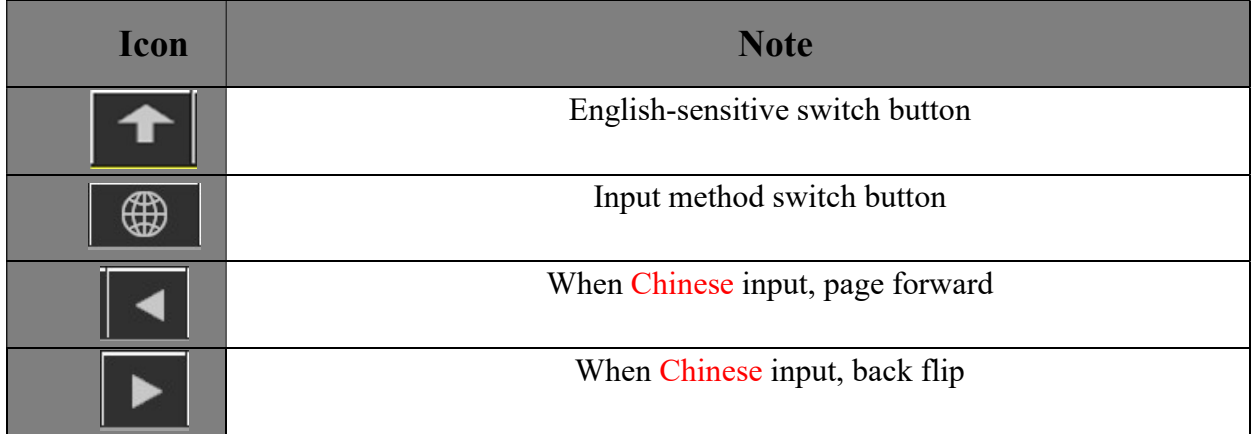

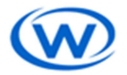

TEL. 1-416-855-2781 www.wysLink.com

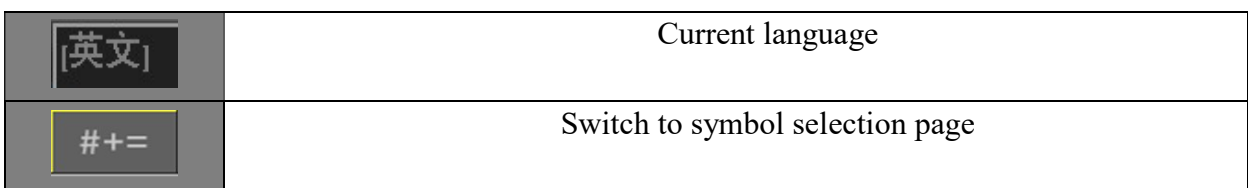

### 3.3 Menu Instruction

#### Main Menu

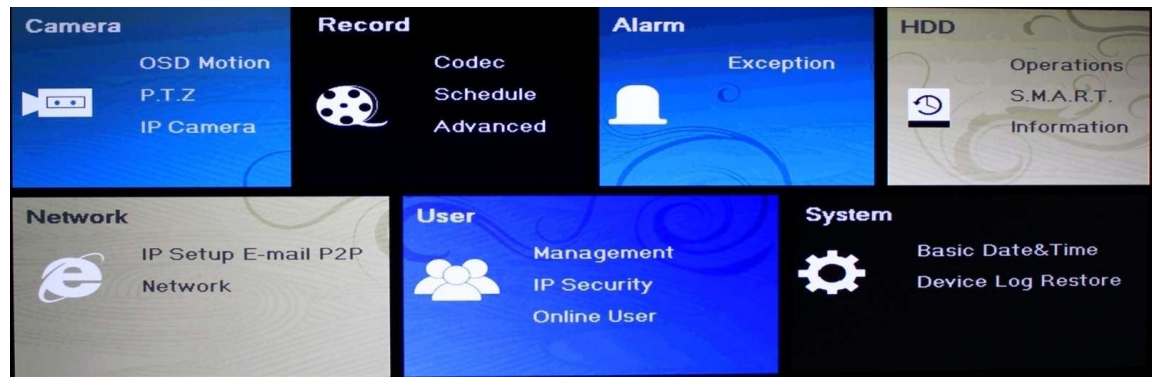

- Note: The " " is appeared when the mouse move to any option on menu, for example, when the mouse move to **Alarm**
- The system will transfer to corresponding page when click options on main menu;
- Right clicking on the main menu can transfer to preview page;

### System Setting Page

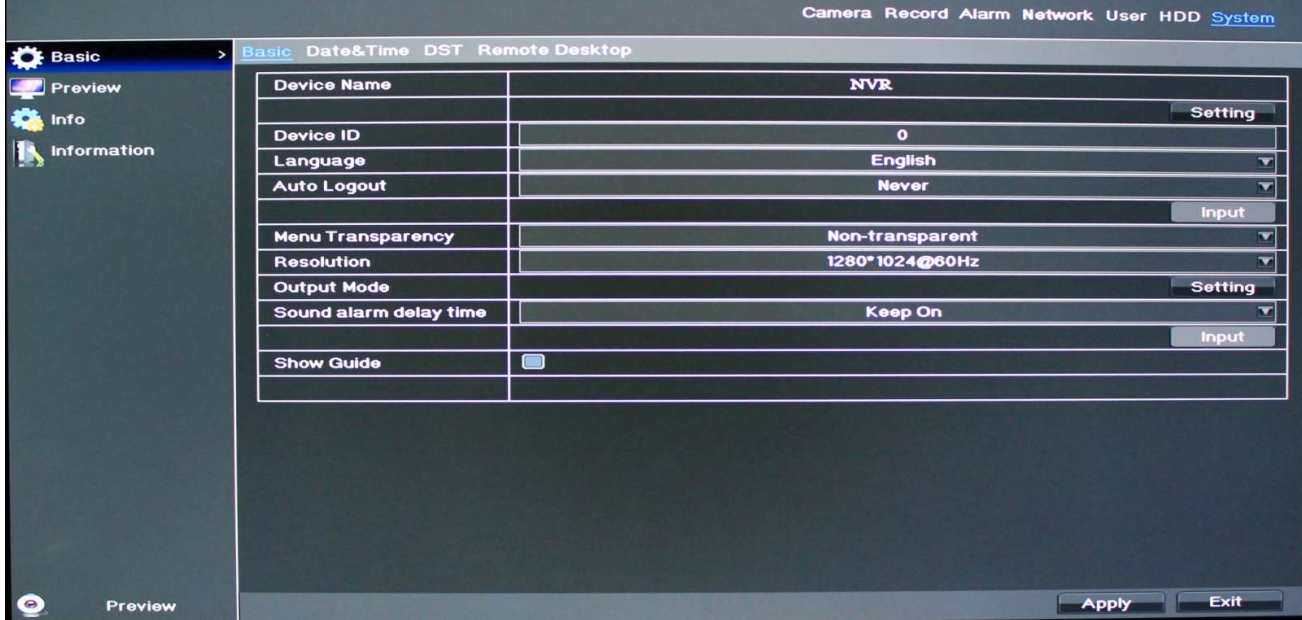

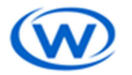

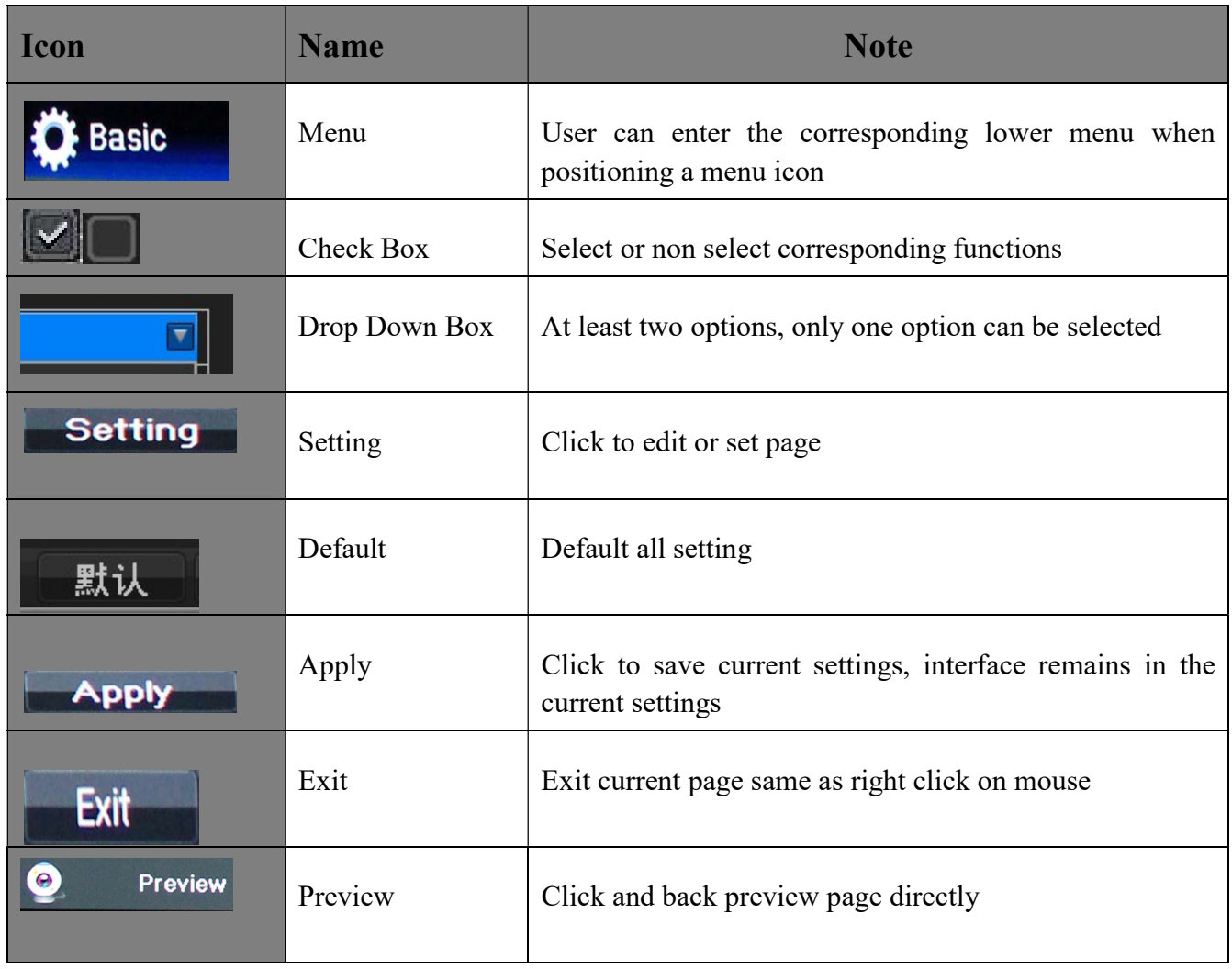

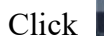

Click  $\frac{E}{x}$  or right click mouse can pop up reminder box when the parameter is unsaved:

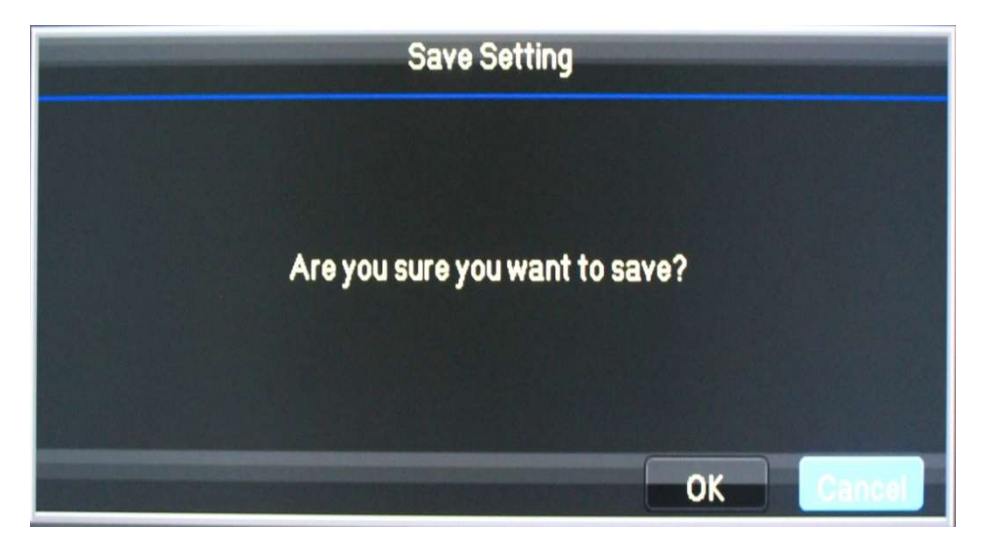

Yes: save current setting and exit current menu Cancel: cancel current setting and exit current menu

![](_page_8_Picture_6.jpeg)

**KYTRON TECHNOLOGY CORPORATION Videos for Monitoring and Marketing** 

TEL. 1-416-855-2781 www.wysLink.com

# Chapter 4. Operation Introduction

## 4.1 System connection

![](_page_9_Figure_3.jpeg)

Note \* these devices are not included in package

Important: Please make sure the LAN cable is straight through wiring type, NOT cross over type.

![](_page_9_Figure_6.jpeg)

**KYTRON TECHNOLOGY CORPORATION Videos for Monitoring and Marketing** 

TEL. 1-416-855-2781 www.wysLink.com

### 4.2 Getting Started the NVR

- Step 1: Connect NVR to monitor
- Step 2: Connect power adaptor.

The boot screen will be displayed after the device is turned on. After waiting for few minute, the boot can be successful.

![](_page_10_Figure_5.jpeg)

### 4.3 Setup Wizard

- After the device is turn on, it will enter the setup wizard page, if there is no hard disk or the hard disk is not formatted, the device will prompt, and the buzzer will alarm
- Click change password box to change password
- Note: If user does not click change password, then enter admin password to next step
- The default account is "admin", no password for default account. To protect your personal privacy and data, it is recommended to modify the default password
- Click [next] button, this page allows some simple configuration of the NVR: Modify language, change time, open/close wizard, open /IPC time synchronization function.

![](_page_10_Picture_12.jpeg)

![](_page_11_Picture_93.jpeg)

- Click [next] to enter network configuration page
- This page allows user to configure network parameters such as the IP address of the device. Select the [Enable Automatic IP Acquisition] function and click the [Update] button. If there is a DHCP server in the LAN, the IP address will be obtained from the DHCP server.
- If the local area network has a DHCP server (router), it is recommended to enable the automatic acquisition of IP functions. Please note the IP addresses should not conflicted.
- If user wants to use a computer to access the device with the LAN, user can directly open the browser and input device's IP address. Please refer to the chapter 5 [Web Access]

![](_page_11_Picture_94.jpeg)

- Click [next] to enter P2P page
- P2P UID QR code on the left and APP QR code on the right. For download APP, please open the mobile browser and scan the APP QR code.
- After the APP is installed, use the APP to scan the left QR code to add the UID. After the UID is added, user can remotely preview and playback through the device.
- Note: only the status of internet is "ready", user can use APP for remote preview and playback.

![](_page_11_Picture_11.jpeg)

![](_page_12_Picture_1.jpeg)

### 4.4 Adding & Connecting a Camera

- Follow the wizard's instructions and click the [Configure Camera] button to enter the device management page.
- The added camera device is displayed on this page. Click the device search button to add new device.

| <b>IPC Configure</b> |                                                              |                |      |                         |                  |                     |                   |   |      |           |
|----------------------|--------------------------------------------------------------|----------------|------|-------------------------|------------------|---------------------|-------------------|---|------|-----------|
|                      |                                                              |                |      |                         |                  |                     |                   |   |      |           |
|                      | Camera                                                       | Device Address | Port | <b>Physical Address</b> | <b>Protocols</b> | <b>Link Status</b>  | <b>Operations</b> |   |      |           |
|                      | 4                                                            | 10.0.0.14      | 6060 | DC:07:00:5E:08:39       | P <sub>6</sub> S | <b>Disconnected</b> | ◕                 | O |      | $\otimes$ |
|                      |                                                              |                |      |                         |                  |                     |                   |   |      |           |
|                      |                                                              |                |      |                         |                  |                     |                   |   |      |           |
|                      |                                                              |                |      |                         |                  |                     |                   |   |      |           |
|                      |                                                              |                |      |                         |                  |                     |                   |   |      |           |
|                      |                                                              |                |      |                         |                  |                     |                   |   |      |           |
|                      |                                                              |                |      |                         |                  |                     |                   |   |      |           |
|                      |                                                              |                |      |                         |                  |                     |                   |   |      |           |
|                      | Delete All<br>Upgrade<br>Auto Add                            |                |      |                         |                  |                     |                   |   |      |           |
|                      |                                                              |                |      |                         |                  |                     |                   |   |      |           |
|                      | Search<br><b>Total Resource: 80M</b><br><b>Free Resource</b> |                |      |                         |                  |                     |                   |   | Exit |           |

Click the [Search] button to search for devices in the LAN

![](_page_12_Picture_7.jpeg)

**KYTRON TECHNOLOGY CORPORATION Videos for Monitoring and Marketing** 

![](_page_13_Picture_111.jpeg)

#### Button introduction:

![](_page_13_Picture_112.jpeg)

- The device can be previewed after added:
- The network disconnection prompt will appear if the camera password or camera information is incorrect.
- The screen will be displayed when the camera is working, the NVR is recording with a hard disk, and the blue dot is displayed in the upper right corner.
- The white screen shows the NVR logo means there is no camera be added.

Note:

- When the channel notices the network is disconnected, please check the camera IP and NVR IP address are on the same network or no, and the account and password are correct or no.
- When the camera cannot be found, please check the camera IP and NVR IP address are on the same network segments. The ONVIF camera cannot be searched across segments.
- The IP address of the NVR should not conflict with other devices in the LAN.

![](_page_13_Picture_12.jpeg)

**KYTRON TECHNOLOGY CORPORATION Videos for Monitoring and Marketing** 

![](_page_14_Figure_1.jpeg)

### 4.5 Other methods to adding a Camera

Method 1: Click the white screen channel, use [+] in the lower right corner to enter the add page.

![](_page_14_Picture_4.jpeg)

• Method 2: Click the Channel Management button on the toolbar , user can add new camera in channel management page

**三国語部開催量位 8** 

For more details about add a camera, please see 4.4 Adding & Connecting a Camera

### 4.6 Local Playback

Right click on preview page will pop up toolbar

**EIHHHHUA** 

**TPEADERO** 

Click video playback button, select [playback by time]

**KYTRON TECHNOLOGY CORPORATION Videos for Monitoring and Marketing** 

TEL. 1-416-855-2781 www.wysLink.com

2018-03-15 星期四 14:10:18

▼▶ 園 ▲ 罒 Ω 品 ● 2018-03-15星期四14:10:18

![](_page_15_Picture_59.jpeg)

![](_page_15_Figure_2.jpeg)

#### Icon Description:

![](_page_15_Picture_60.jpeg)

![](_page_15_Picture_5.jpeg)

![](_page_16_Picture_53.jpeg)

![](_page_16_Picture_2.jpeg)